# **Converting from Principia to Advisor Workstation: The Clients & Portfolios Module**

|       | Overview                                                                                                    |
|-------|----------------------------------------------------------------------------------------------------|
|       | Reviewing the organization of clients and portfolios in Principia                                               |
|       | How do clients, groups and portfolios work in Advisor Workstation? 2                                            |
| Unde  | rstanding the Features and Layout of the Clients & Portfolios Module                                            |
|       | Overview                                                                                                    |
|       | What can I create in the Clients & Portfolios Module?                                                           |
|       | How do I access the Clients & Portfolios Module?                                                                |
| Expo  | rting Clients and Portfolios from Principia5                                                                    |
| •     | •<br>Overview                                                                                                   |
|       | How do I export the entire Advisor Palette?                                                                     |
|       | How do I export selected clients from the Advisor Palette?                                                      |
|       | How do I export an individual portfolio from the Advisor Palette?                                               |
| Impo  | rting Clients and Portfolios from Principia8                                                                    |
|       | Overview                                                                                                    |
|       | How do I import client data into Advisor Workstation?                                                           |
|       | How do I deal with an unrecognized security during the import process? 9                                        |
| Creat | ing Clients in Advisor Workstation10                                                                            |
|       | Overview                                                                                                    |
|       | How does creating a client file in Principia compare with creating a client                                     |
|       | in Advisor Workstation?                                                                                         |
|       | How many clients can I create in Advisor Workstation? 10<br>How do I create a client in Advisor Workstation? 11 |
|       | How do I client a client's record in Advisor Workstation? 12                                                    |
|       |                                                                                                    |
| Creat | ing Groups in Advisor Workstation13                                                                             |
|       | Overview 13                                                                                                    |
|       | What are the benefits of creating a group?                                                                      |
|       | How many groups can I create?                                                                                   |
|       | How do I cleate a group?                                                                                        |
|       | How do I associate a portfolio with a group? 15                                                                 |

| Creating Portfolios in Advisor Workstation16                                                                                                    |
|----------------------------------------------------------------------------------------------------|
| Overview       16         What are the differences between building portfolios in Principia       16         compared to Advisor Workstation?       16         What kind of portfolio information can Advisor Workstation capture       16         compared to Principia?       17         How does portfolio tracking in Advisor Workstation compare       17         to Principia?       17         How many portfolios can I create in Advisor Workstation?       17         How many portfolio holdings can Principia store       18         How does creating a portfolio in Principia compare with creating a portfolio       18         How does creating a portfolio in Principia compare with analyzing a portfolio       19         How does analyzing a portfolio in Principia compare with analyzing a portfolio       19 |
| Working with Custom Benchmarks                                                                                                    |
| Overview       29         How does creating a custom benchmark in Principia compare with creating a custom benchmark in Advisor Workstation?       29         How do I create a custom benchmark in Advisor Workstation?       30         How does assigning a custom benchmark in Principia compare       30         How does assigning a custom benchmark in Principia compare       32         How do I assign a custom benchmark to a portfolio in Advisor Workstation?       33                                                                                                    |
| Generating Portfolio Reports in Advisor Workstation                                                                                                    |
| Overview                                                                                                    |
| Other Differences Between Advisor Workstation and Principia                                                                                                    |
| Overview       -       -       39         What features are found in Advisor Workstation that were not available       in Principia?       -       -       39         What features were found in Principia that are not available       in Advisor Workstation?       -       39         What features were found in Principia that are not available       in Advisor Workstation?       -       39         How do I use the Portfolio Mapping tool?       -       -       -       40                                                                                                    |

# **Converting from Principia to Advisor Workstation: The Clients & Portfolios Module**

This manual will assist in your transition from Principia to Advisor Workstation. It discusses key elements you've worked with in the Portfolio mode of Principia, and explains how to perform equivalent functions in Advisor Workstation.

**Overview** 

The fact that Principia served as the original basis of Advisor Workstation should encourage you that you will quickly be able to learn this new tool and use it in your practice.

The following topics are covered in this manual:

- ► Understanding the Features and Layout of the Clients & Portfolios Module
- ► Exporting Clients and Portfolios from Principia
- ► Importing Clients and Portfolios to Workstation
- ► Creating Clients in Advisor Workstation
- ► Creating Groups in Advisor Workstation
- ► Creating Portfolios in Advisor Workstation
- ► Working with Custom Benchmarks
- ► Generating Portfolio Reports in Advisor Workstation, and
- ► Other Differences Between Advisor Workstation and Principia.

### Reviewing the organization of clients and portfolios in Principia

In Principia, the Advisor Palette was organized so you could construct multiple portfolios and save them under a single client. The Advisor Palette in Principia had the following levels:

- Practice
- Client
- ► Portfolio, and
- ► Holdings.

For example, if a client had an IRA account and a taxable account, you could create two separate portfolios for the two accounts, but keep them under the same client name.

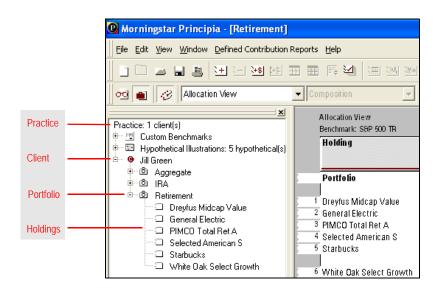

How do clients, groups and portfolios work in Advisor Workstation? In Advisor Workstation, the Clients & Portfolios Module allows you to manage your clients and their holdings. You can see not only a list of all clients at once, but also all portfolios. An advantage of Advisor Workstation over Principia is that you can combine clients into Groups for householding, track demographic information (e-mail, address, phone, etc.) for your clients, and create asset allocation models.

This section explains various aspects of the interface in the Clients & Portfolios Module. **Overview** You'll learn not only where to find various navigation controls, but also features available to you in this module.

In Advisor Workstation, you can create the following items:

- ► Clients
- ► Groups (a collection of clients and accounts)
- ► Portfolios
- Client Plans (which includes a forward-looking wealth projection tool)
- ► Model portfolios (without having to first create a client or group record)
- Asset Allocation models
- Custom Benchmarks
- Advisor-defined securities
- ► Alerts for portfolios
- ► Lists of clients, groups or portfolios
- ► Searches for clients, groups or portfolios, and
- ► Custom views for the pages in the Clients & Portfolios Module.

To access the Clients & Portfolios Module, you can use either the tab at the top of the screen, or click on any page under the Clients & Portfolios Module in the left-hand navigation pane.

Note: Clicking the Clients & Portfolios tab at the top of the screen brings you to the Groups page. Clicking a page in the left-hand navigation pane brings you directly to that page.

| le• View• Tools• Reports• Help•              |                  |                            |                       |                    | Morningstar Preferences |                               |
|----------------------------------------------|------------------|----------------------------|-----------------------|--------------------|-------------------------|-------------------------------|
| lavigation List                              | Home             | Clients & Portfolios       | Research Hypo         | otheticals Virtu   | al Training Center      | Click this tab to access      |
| Home                                         |                  |                            |                       |                    |                         | the Clients & Portfolios Modu |
| Clients & Portfolios                         | Clients & Portfe | olios Files 🔻 View Bar     | ics 🔻 Fir             | nd 🔫               | Saved Lists and Se      |                               |
| Groups                                       |                  |                            |                       |                    |                         |                               |
| Clients                                      | Portfolio        | os                         |                       |                    |                         |                               |
| Portfolios                                   |                  |                            |                       |                    |                         |                               |
| Client Plans                                 | Show Screene     | r 📄 New Portfolio 🛛 🔯      | Open/Edit 📄 Reports 🔻 | 🚹 Alerts 🔰 📶 Grapi | hs                      |                               |
| DC Plans<br>Asset Allocation Models          | Perti            | olio Name 🔺                | Include in G          | roup Name          | Client Name             |                               |
| Asset Allocation Models<br>Model Portfolios  |                  | ono name x                 | Client                | reup name          | Chefte Name             |                               |
| Model DC Plans                               |                  |                            | Totals                |                    |                         |                               |
| Custom Benchmarks                            | 1 40/            | 40/20 Proposed             | No -                  |                    | Sandy Carver            |                               |
| Advisor-Defined Securities                   | E 2 401          | k                          | No -                  |                    | Charlie Brown           |                               |
| Alerts                                       | 3 401            | k                          | Yes -                 |                    | John Adams              |                               |
| T CAP User Files                             |                  | acev: Alt IRA 2            |                       |                    |                         | You can also click the        |
| C&P Lists                                    |                  | •                          | 160                   |                    | A Lacey                 |                               |
| C&P Searches                                 | 🖾 5 ABC          | I's Cosh Account           | Yes -                 |                    | Bob Ward                | name of an item in this       |
| C&P Custom Views                             | 🖾 6 ABC          | "s Cash Necount            | Yes -                 |                    | ABC Co. ABC Co.         |                               |
| 🔤 Research                                   | 🗐 7 Ada          | m's Lineup                 | No                    |                    | Adam West               | list to move to that page     |
| US Mutual Fund Universe                      | 1 8 Agg          | ressive Growth             | No -                  |                    | Maria Alvarez           |                               |
| US ETF Universe                              |                  |                            |                       |                    |                         |                               |
| US CE Universe                               |                  | ressive Portfolio          | 165 .                 |                    | pary nansen             |                               |
| US Stock Universe                            | 10 All           | Holdings                   | Yes -                 |                    | Matthew R. Graber       |                               |
| US Preferred Stock Universe                  | 🗐 11 Alt         | IRA                        | Yes -                 |                    | A.Lacey                 |                               |
| US VA Subaccounts                            | 12 Alte          | mative IRA                 | No -                  |                    | A Lacey                 |                               |
| US VA Contract Universe                      |                  | anda's 401k                | Yes -                 |                    | Amanda Dwyer            |                               |
| US VL Subaccounts<br>US VL Contract Universe |                  |                            |                       |                    |                         |                               |
| US VL Contract Universe<br>US SA Universe    |                  | r Banks JPM fund portfolio | No -                  |                    | Amy Banka               |                               |
| US CIT Universe                              | 15 Am            | r Banks portfolio          | No -                  |                    | Amy Banks               |                               |
| US UIT Universe                              | 16 And           | rew's IRA                  | Yes -                 |                    | Andrew Mantegna         |                               |
| US Bond Universe                             | 17 Ann           | 's Brokerage               | No -                  |                    | Ann Halli               |                               |
| US 529 Plan Universe                         |                  | abelle's 529               | Yes                   | croopins Family    |                         |                               |
| US 529 Portfolio Universe                    |                  |                            |                       |                    |                         |                               |
| Offshore Fund Universe                       |                  | his Brokerage              |                       | Gruse Family       |                         |                               |
| Hedge Fund Universe                          | 20 <u>Bet</u>    | h's Brokerage              | Yes -                 |                    | Beth Kruse              |                               |
| All Securities Universe                      | 21 Dob           | 's Brokerage               | Yes                   |                    | Robert Burns            |                               |
| Benchmark Universe                           | 22 Bra           | ndon's Life Savings        | Yes -                 |                    | Cathy Mantegna          |                               |
| Alerts                                       | 23 Bre           | wer Brokerage              | Yes -                 |                    | John Brewer, Jr.        |                               |
| 🕆 🚞 Research User Files                      |                  |                            |                       |                    |                         |                               |
| Research Lists                               |                  | kerage                     | Yes -                 |                    | Amy Gerwald             |                               |
| Research Searches                            | 25 Bro           | kerage                     | Yes -                 |                    | Ben Wright              |                               |
| Research Custom Views                        |                  |                            |                       |                    |                         |                               |
| Hypotheticals                                |                  |                            |                       |                    |                         |                               |

\_\_\_\_\_

What can I create in the Clients & Portfolios Module?

How do I access the Clients & Portfolios Module?

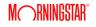

## What are the parts of the Clients & Portfolios Module interface?

This section orients you to the Clients & Portfolios Module's interface, and explain how you can best navigate through it.

| Home   | e Clients & Portfolios            | Research F                     | lypotheticals Virtu | al Training Center Analyst Res | search |   |
|--------|-----------------------------------|--------------------------------|---------------------|--------------------------------|--------|---|
|        | A Portfolios Files View Basics    | <b>T</b>                       | Find                | Saved Lists and Searches       | •      |   |
| Show S | icreener   📇 New Portfolio   😿 Op | en/Edit   🖻 Reports -          | 🚺 Alerts 🛛 📶 Grapi  | hs                             |        |   |
|        | Portfolio Name +                  | Include in<br>Client<br>Totals | Group Name          | Client Name                    | Source | E |
| 1      | 40/40/20 Proposed                 | No                             |                     | Sandy Carver                   | Manual | Y |
| 2      | 401k                              | No                             |                     | Charlie Brown                  | Manual | ٩ |
| 3      | 401k                              | Yes                            |                     | John Adams                     | Manual | Y |
| E 4    | A Lacey: Alt IRA 2                | Yes                            |                     | Allacey                        | Manual | Y |
| 5      | ABC's Cash Account                | Yes                            |                     | Bob Ward                       | Manual | Y |
| 6      | ABC's Cash Account                | Yes                            |                     | ABC Co. ABC Co.                |        | Y |
| 2 7    | Adam's Lineup                     | No                             |                     | Adam West                      | Manual | Y |
| 8      | Aggressive Growth                 | No                             | 1                   | Maria Alvarez                  | Manual | ۲ |
| 9      | Aggressive Portfolio              | Yes                            | -(=)                | Sally Hansen                   |        | ۲ |
| 10     | All Holdings                      | Yes                            |                     | Matthew R. Graber              | Manual | 1 |
| 11     | Alt IRA                           | Yes                            |                     | A Lacey                        |        | 1 |
| 12     | Alternative IRA                   | No                             |                     | A Lacey                        | Manual | 1 |
| 13     | Amanda's 401k                     | Yes                            | -                   | Amanda Dwver                   | Manual | 1 |
| 14     | Amy Banks JPM fund portfolio      | No                             |                     | Amy Banks                      | Manual | 1 |
| 15     | Amy Banks portfolio               | No                             |                     | Amy Banks                      | Manual | 1 |
| 16     | Andrew's IRA                      | Yes                            |                     | Andrew Mantegna                |        | 1 |
| 17     | Ann's Brokerage                   | No                             |                     | Ann Halli                      | Manual | 1 |
| 18     | Annabelle's 529                   | Yes                            | Scroppins Family    |                                |        | Y |
| 19     | Beth's Brokerage                  | Yes                            | Kruse Family        |                                | Manual | Y |
| 20     | Beth's Brokerage                  | Yes                            |                     | Beth Kruse                     | Manual | 1 |
| 21     | Bob's Brokerage                   | Yes                            |                     | Robert Burns                   | Manual | 1 |
| 22     | Brandon's Life Savings            | Yes                            | <b>(</b> )          | Cathy Mantegna                 | Manual | 1 |

| Letter | Name                                    | Description                                                                                                    |
|--------|-----------------------------------------|----------------------------------------------------------------------------------------------------|
| A      | Clients & Portfolios<br>drop-down field | This field allows you to choose another page within the Clients & Portfolios Module, such as Groups, Clients, Portfolios, etc. If the left-hand navigation area is collapsed, as shown in the screenshot above, this field allows you to visit other parts of the Clients & Portfolios Module without having to expand the left-hand navigation pane. |
| В      | View field                              | This field allows you to select a pre-built view, or a custom view you have created. The items you see here depend on the whether you viewing clients, groups, or portfolios.                                                                                                    |
| С      | Find field                              | This field allows you to look for a record (client, portfolio, etc.) on the page you are viewing.                                                                                                    |
| D      | Saved Searches<br>and Lists field       | This drop-down field shows you the lists and searches saved in the Clients<br>& Portfolios Module for the page (Groups, Clients, etc.) you are viewing.                                                                                                    |
| E      | Spreadsheet area                        | The main area of the screen, containing rows and columns of data relative to the type of record you are viewing.                                                                                                    |
| F      | Vertical scroll bar                     | Use this to scroll up and down through the rows displayed on a page.                                                                                                    |
| G      | Page selector and<br>Page icons         | Shows you which page you are on among all pages available. The Page<br>Next/Previous Page icons move you one page at a time, or you can type in<br>a page number to go to, or move to the last page or first page in a set.                                                                                                    |
| Н      | Horizontal scroll bar                   | Use this to scroll left or right, in order to see additional columns.                                                                                                    |

## **Exporting Clients and Portfolios from Principia**

This section describes the steps necessary to export client and portfolios from Portfolio **Overview** Mode. You can export all of the portfolios currently in the Advisor Palette, select specific clients and export the portfolios for just those clients, or hand pick individual portfolios for export.

Before you export files from Principia, note the following important points:

- ► portfolios are exported as .xml files
- scheduled portfolios can be exported, but Advisor Workstation does not track transaction information, and
- ► the default location for the files when exported is: Program Files\Morningstar\Principia\Users\User.

To export all portfolios from the Advisor Palette, do the following from Portfolio Mode:

- How do I export the entire Advisor Palette?
- 1. In the Advisor Palette, right-click **Practice**, then click **Export Advisor Palette...** The Export Portfolio dialog box opens.

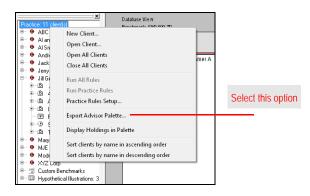

- 2. In the File name field, type a **name** for your exported file.
  - If you'd like to export to an area other than the default location, click the Save in drop-down field to specify a different location.

| Save in: 📃 Desktop             |      | ▼ ←         | <b></b>        |      |                               |
|--------------------------------|------|-------------|----------------|------|-------------------------------|
| Name                           | Size | Item type   | Date modified  |      | Use the drop-down field to    |
| 😹 Libraries                    |      |             |                |      |                               |
| <u> Matt Eckstein</u>          |      |             |                | =    | navigate to location of you   |
| 🜉 Computer                     |      |             |                |      | choice to store the .xml file |
| 🖣 Network                      |      |             |                |      |                               |
| 🕌 Adobe Captivate 5.5 Content  |      | File folder | 3/7/2012 2:48  |      |                               |
| 퉬 Captivate5EssentialsData     |      | File folder | 3/1/2012 10:58 |      |                               |
| 🕌 Editorial Features Content L |      | File folder | 7/6/2012 9:25  |      |                               |
| 퉬 Editorial Features Server Lo |      | File folder | 7/6/2012 9:20  |      |                               |
| 퉬 ePub Output                  |      | File folder | 4/11/2012 11:2 |      |                               |
| 퉬 Historical Help Content      |      | File folder | 6/20/2012 11:1 |      |                               |
| 퉬 How_Do_I                     |      | File folder | 9/27/2012 11:2 |      |                               |
| 🕌 July Client Insert           |      | File folder | 6/8/2012 9:46  | -    |                               |
| ile name: AdvisorPalette.xml   |      |             |                | Save |                               |

- 3. In the Export Portfolio dialog box, click **Save**. A dialog box opens, confirming the successful export of your files.
- 4. Click **OK** to clear the confirmation message.

How do I export selected clients from the Advisor Palette? If you'd like to export only selected clients from the Advisor Palette in Principia, do the following from Portfolio mode:

- 1. In the Advisor Palette, click once on a client **name** to select it.
  - To select, multiple client names, use <SHIFT>+click to select multiple consecutive clients (portfolios will be selected as well), or use <CTRL>+click to select non-consecutive clients.
- 2. **Right-click** on a selected item, and from the menu that appears, choose **Export Client's Portfolios**. The Export Portfolio dialog box opens.

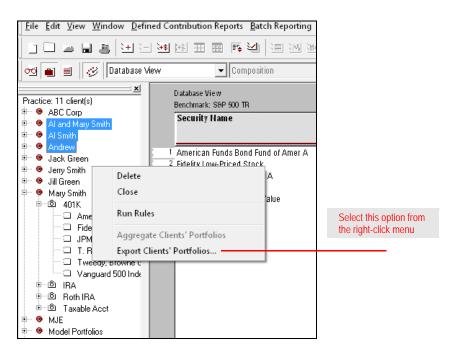

- 3. In the **File name** field, type a **name** for your exported file.
  - If you'd like to export to an area other than the default location, click the Save in drop-down field to specify a different location.
- 4. Click Save. A dialog box opens, confirming the successful export of your files.
- 5. Click **OK** to clear the confirmation message.

How do I export an individual portfolio from

the Advisor Palette?

To export individual portfolios from the Advisor Palette, do the following:

- 1. In the Advisor Palette, **double-click** a **portfolio** to open it.
- 2. Right-click the portfolio name you just opened.
- 3. From the right-click menu, choose **Export Portfolio...**. The Export Portfolio dialog box opens.

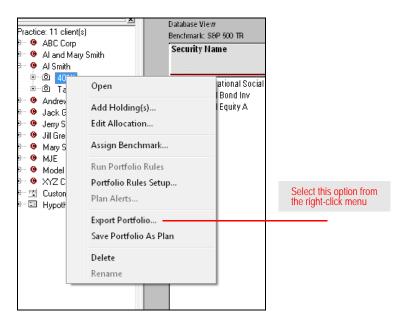

#### 4. In the File name field, type a name for the portfolio you are exporting.

If you'd like to export to an area other than the default location, click the Save in drop-down field to specify a different location.

- 5. Click Save. A dialog box opens, confirming the successful export of your files.
- 6. Click **OK** to clear the confirmation message.

## **Importing Clients and Portfolios from Principia**

| Overview                                                    | Advisor Workstation offers you the ability to import client and portfolio files from Principia, saving you the time and effort of manually re-entering this information. Before you import the file, note the following important points:                                                                                                    |
|-------------------------------------------------------------|----------------------------------------------------------------------------------------------------|
|                                                             | <ul> <li>Advisor Workstation imports all portfolios as Quick Portfolios; no transaction data is recorded</li> <li>Advisor Workstation limits the number of holdings per portfolio to 250; any holdings above this limit are ignored, and</li> <li>Principia client files are imported as a Group in Advisor Workstation. Once the information has been brought into the system, you can manually convert the Group to a Client, if necessary.</li> </ul>                  |
| How do I import<br>client data into<br>Advisor Workstation? | <ul> <li>To import holdings from Principia, do the following in Advisor Workstation:</li> <li>1. From the menu bar at the top of the screen, select FileImportFrom File. The Import Portfolio dialog box opens.</li> <li>* Note: You do not need to be in the Clients &amp; Portfolios module in order to access this function.</li> <li>2. Click Browse to navigate to the directory where the XML file is saved. The Choose File to Upload dialog box opens.</li> </ul> |

The default file location is: Program Files\/Morningstar\Principia\Users\User

| Import From File                     |                     |                | 1000                         |                    |                 | × |
|--------------------------------------|---------------------|----------------|------------------------------|--------------------|-----------------|---|
| Import Type:                         | Portfolio           |                |                              |                    | •               | 0 |
| Select File:                         | Select a file       |                |                              |                    | Browse          |   |
| Excel Mapping                        |                     |                |                              |                    |                 |   |
| Identify the colum contains headers. | n order of your dat | a and click Im | port. Do not include data ir | n the top row of y | vour file if it |   |
| First Name                           | A                   | -              | Identifier                   |                    | T               |   |
| Last Name                            | В                   | -              | Shares/Units                 | E                  | -               |   |
| Group Name                           | Select              | -              | Market Value                 | Select             | -               |   |
| Portfolio Name                       |                     | ~              | Price                        | Select             | T               |   |
| Security Name                        | Select              | -              | Exchange Country             |                    |                 |   |
|                                      | Required            | Field          |                              |                    |                 |   |
|                                      |                     |                |                              |                    |                 |   |
|                                      |                     |                |                              |                    |                 |   |
|                                      |                     |                |                              |                    |                 |   |
|                                      |                     |                |                              |                    |                 |   |
|                                      |                     |                |                              |                    |                 |   |
|                                      |                     |                |                              |                    |                 |   |
|                                      |                     |                |                              |                    |                 |   |
| Results                              |                     |                |                              |                    |                 |   |
|                                      |                     |                | ( usla                       | - OK               | Close           |   |
|                                      |                     |                | Help                         | ОК                 | Close           | e |

- 3. Navigate to the folder where the .xml file you exported from Principia was saved.
- 4. Select the file you want to import, then click Open.
- 5. The dialog box is populated with client, portfolio, and holding information. To import all clients, portfolios, and holdings in the file, check the **Select All** box. Otherwise, check the **boxes** for the items that you want to import.

| mport From File                                                                                                    |                                                                                                    |        | × |                                                                                           |
|----------------------------------------------------------------------------------------------------|----------------------------------------------------------------------------------------------------|--------|---|-------------------------------------------------------------------------------------------|
| Your current Preferen                                                                                                    | ce is set for FLOATING                                                                                                    |        |   |                                                                                           |
| Import Type:                                                                                                    | Portfolio                                                                                                    | -      | 0 |                                                                                           |
| Select File:                                                                                                    | C:\Desktop\Clients.xml                                                                                                    | Browse |   |                                                                                           |
| Excel Mapping                                                                                                    |                                                                                                    |        |   |                                                                                           |
| Results                                                                                                    |                                                                                                    |        |   |                                                                                           |
| ▷ 🔄 🗹 Select All/De<br>▷ 🔄 🗹 Al Smith<br>▷ 🔄 🗹 401K                                                                                                    | select All                                                                                                    |        | ^ |                                                                                           |
| Domini     Domini     Domini     Domini     Domini     Dimetric     Clipper     Domini     Dimetric     Vilaper     Vonatie     Vilaper     Vilaper     Vilap | an Beacon Balanced A<br>Social Equity A<br>Illiams<br>count<br>© Magellan®<br>© Low-Priced Stock<br>e Price Balanced<br>an Funds Bond Fund of Amer A<br>ock Core Bond Common |        |   | After selecting the exported .xml file, the client and portfolio information appears here |

- 6. Click Import. A dialog box confirms the number of items imported.
- 7. Click **OK**.
- 8. Click **Close** to exit the import dialog box.

When using the importing feature with Advisor Workstation 2.0, you might occasionally need to map an unrecognized security.

To map an unrecognized security, repeat steps 1-5 above, then do the following:

- 1. Click **Import**. A warning box appears indicating that the import process completed with unrecognized securities.
- 2. Click **OK**.
- 3. In the Edit Security Mappings dialog box, click the **Security Type** field for the unrecognized security.
- 4. From the drop-down list that appears, select an **option**.
- 5. Repeat steps 3-4 for each unrecognized holding you need to map.
- 6. Click Save.
- 7. Click **OK** to confirm the import process was complete.
  - If there is a certain security you do not want to bring into client portfolios, leave the Mapped Security column blank for that holding. The system will remember the empty mapping, meaning you will not have to make this selection in future imports.

How do I deal with an unrecognized security during the import process?

## **Creating Clients in Advisor Workstation**

#### **Overview**

This section explains the following:

- ► the information you can capture about a client
- ► the number of clients each user can create, and
- ► how to create and edit a client record.

How does creating a client file in Principia compare with creating a client in Advisor Workstation? When you created a client file in Principia, you selected **File...New Client** from the menu bar and entered a name for the file in the File name field of the Select Client File dialog box. You could also right-click **Practice** in the Advisor Palette to launch the Select Client File dialog box. Biographical information for a client could not be entered when you prepared a client file in Principia.

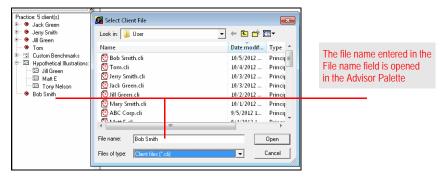

When creating a client, in Advisor Workstation, you can capture general demographic information such as first name, last name, gender, birth date and marital status. You can also capture contact information related to address, e-mail and phone numbers.

The First Name and Last Name fields are the only required fields; all others are optional.

How many clients can I create in Advisor Workstation? In Advisor Workstation, each user can create up to 1,000 client records.

You can create a client record in Advisor Workstation from any of the following areas:

- ► in the Quick Start widget on the Home page, click the **Client** link
- the menu bar at the top of the screen (by selecting File...New...Client), or
- ► above either the Groups or Clients spreadsheet areas, by clicking the **New Client** icon.

Regardless of the method you choose to get started, the Client File dialog box opens. To create a client, do the following:

1. Enter information on the General Information tab. Remember, **First Name** and **Last Name** are required.

| Client File        |                     |      |         | ×      |                                     |
|--------------------|---------------------|------|---------|--------|-------------------------------------|
| eneral Information | Contact Information |      |         |        |                                     |
| General            |                     |      |         | $\sim$ |                                     |
| First Name         |                     |      |         | 3      | Filling out the Contact Information |
| Middle Name        |                     |      |         | 2      | tab can make it easier to later     |
| Last Name          |                     |      |         |        | search for clients and create list  |
| Salutation         | Please Select       | •    |         | 1      |                                     |
| Gender             | Please Select       | •    |         |        |                                     |
| Date of Birth      |                     |      |         |        |                                     |
| Marital Status     | Please Select       | ¥    |         |        |                                     |
| Status             | Please Select       | •    |         | -      |                                     |
| Activity           | Please Select       | -    |         | 2      |                                     |
| Employment         |                     |      |         |        |                                     |
| Employer           |                     |      |         |        |                                     |
| Job Title          |                     |      |         | 1      |                                     |
| Notes              |                     |      |         |        |                                     |
|                    |                     |      |         |        |                                     |
|                    |                     |      |         |        |                                     |
|                    |                     |      |         |        |                                     |
|                    |                     |      |         |        |                                     |
|                    |                     |      |         | $\sim$ |                                     |
|                    |                     | Help | Save Cl | ose    |                                     |
|                    |                     | Help | Save Cl | ose    |                                     |

- 2. Click the **Contact Information** tab to record more information about the client.
- 3. Once all of the information has been entered, click **Save**.
- 4. To close the dialog box, click **Close**.

How do I create a client in Advisor Workstation?

### How do I edit a client's record in Advisor Workstation?

If you need to edit a client's record—either to input new information or change existing data—you can use one of the following methods from the Clients page:

- click once on the client, then use the menu bar at the top of the screen to select File...Open/Edit
- click once on the client, then click the Open/Edit icon above the spreadsheet area, or
- ► right-click on the **client**, and select **Open/Edit** from the right-click menu.

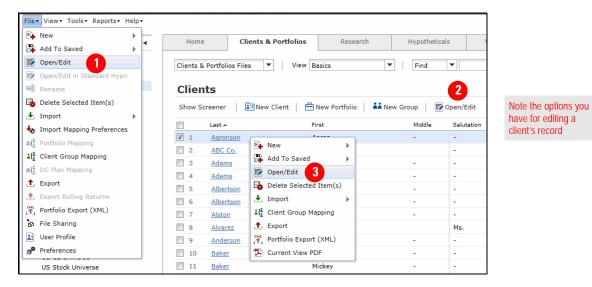

Regardless of the method you choose to edit the record, the Client File dialog box opens. From here, you can enter or change any information you need to, then click **Save**.

## **Creating Groups in Advisor Workstation**

| This section explains the following:                                                                                                    | Overview                                   |
|----------------------------------------------------------------------------------------------------|--------------------------------------------|
| <ul> <li>▶ why it's beneficial to create a group</li> <li>▶ how many groups can be created by each user</li> <li>▶ how to create a group</li> </ul>                                                                                                 |                                            |
| <ul> <li>how to add new clients to an existing group, and</li> <li>how to associate new portfolios with a group.</li> </ul>                                                                                                    |                                            |
| A feature that exists in Advisor Workstation, but not in Principia, is the concept of working with groups. Working in a group in Advisor Workstation allows you to household members of the same family, or link together similar types of clients. | What are the benefits of creating a group? |
| Note: You must create a client record before it can be joined to a group.                                                                                                    |                                            |
| You can create up to 500 groups. Each group can have up to 21 clients associated with it, and up to 150,000 portfolios.                                                                                                    | How many groups<br>can I create?           |
| You can create a group in Advisor Workstation by doing one of the following:<br>▶ from the menu bar, select <b>FileNewGroup</b> , or                                                                                                    | How do l<br>create a group?                |

- ▶ from the **Home** page, click the **Group** link in the Quick Start widget.
- ► From the Clients & Portfolios module, go to either the **Groups** or **Clients** page, and click the **New Group** icon above the spreadsheet area.

| File ▼ View ▼ Tools ▼ Reports ▼ Help | p •           |                         |                                                  |             |                                      |             |                            |
|--------------------------------------|---------------|-------------------------|--------------------------------------------------|-------------|--------------------------------------|-------------|----------------------------|
| New                                  | 🔚 List        | lients 8                | Portfolios                                       | Research    | Hypotheticals                        | Virtual Tra | 1                          |
| 📮 Add To Saved 🔹 🕨                   | Custom View   |                         |                                                  | Research    | Hypotheteau                          | virtual rra |                            |
| Open/Edit                            | Sroup         | 1                       |                                                  |             |                                      |             |                            |
| Open/Edit in Standard Hypo           | Client        |                         |                                                  | Quick Start |                                      |             | 1                          |
| Rename                               | Portfolio     | n the Pe                | to give you access to<br>inding link to view the | e F Terdene | Report Builder                       |             | 1                          |
| Delete Selected Item(s)              | DC Plan       | lecline ti              | he request.                                      | Group       | ] 2                                  |             |                            |
| Import 🕨                             | Custom Bend   | hmark                   | •                                                | Client      |                                      |             |                            |
| Import Mapping Preferences           | Asset Allocat | on Model                | Status                                           | Portfolio   |                                      |             |                            |
| Portfolio Mapping                    | Advisor-Defin | ned Security ones       | Approv.                                          |             |                                      |             |                            |
| Client Group Mapping                 |               |                         |                                                  |             | Benchmark                            |             | 1                          |
| DC Plan Mapping                      |               |                         | Launch File Sharing                              |             | ocation Model                        |             | 1                          |
| Export                               |               |                         |                                                  |             | ent Proposal<br>ent Policy Statement |             | 1                          |
| Clients & Portfolios                 |               | Clients & Por<br>Groups |                                                  | ▼   View B  |                                      | Vew DC Plan |                            |
| DC Plans                             |               | Show Screek             |                                                  | w Group     | New Client   E\$                     | New DC Plan |                            |
| Asset Allocation Mode                | els           | Gr                      | oup Name 🔺                                       |             | Group Type                           |             | Very here multiple entires |
| Model Portfolios                     |               | 1 A                     | AAOriginal                                       |             | -                                    |             | You have multiple options  |
| Model DC Plans                       |               | 2 A                     | AMY SANDERS                                      |             |                                      |             | for creating groups        |
| Custom Benchmarks                    |               |                         |                                                  |             |                                      |             |                            |
| Advisor-Defined Secu                 | urities       | <u>3</u> <u>A</u>       | <u>2</u>                                         |             | -                                    |             |                            |
| Alerts                               |               | <u>4</u>                | bby Weldon                                       |             | -                                    |             |                            |
| V 🔤 C&P User Files                   |               | 5 <u>A</u>              | BC co                                            |             | Plan Spons                           | or          |                            |
| C9.D Lists                           |               |                         |                                                  |             |                                      |             |                            |

- 1. When the Group File window opens, enter a **name** for the group.
- 2. All other fields are optional, but adding this information will help you later when you want to sort, search and create lists of groups.

| General          |              |   | $\sim$   |                                             |
|------------------|--------------|---|----------|---------------------------------------------|
| Group Name       | Smith Family |   |          |                                             |
| Group Type       | Individual   | • |          |                                             |
| Status           | Client       | - |          |                                             |
| Activity         | Active       | • |          |                                             |
| Address          |              |   |          | The more information                        |
| Street Address 1 |              |   |          | The more information enter here, the easier |
| Street Address 2 |              |   |          | be later to search, sor                     |
| City             |              |   |          | and create lists of grou                    |
| State            |              | • |          | J                                           |
| Province         |              |   |          |                                             |
| Country          |              |   |          |                                             |
| Zip/Postal Code  |              |   |          |                                             |
| Notes            |              |   |          |                                             |
|                  |              |   |          |                                             |
|                  |              |   |          |                                             |
|                  |              |   |          |                                             |
|                  |              |   | <u> </u> |                                             |

- 3. On the Group File window, click the **Clients** tab.
- 4. In the Client Name column, type the **name** of a client to add to this group.
- 5. From the **Designation** column, select an option.

Primary client.

| Client Name | Designation | Delete |                                                          |
|-------------|-------------|--------|----------------------------------------------------------|
| John Smith  | Primary     | X      |                                                          |
| Mary Smith  | Secondary   | ×      |                                                          |
| Bryan Smith | Child       | ×      |                                                          |
|             |             |        | Remember to set<br>Designation for e<br>member of the gr |
|             |             |        |                                                          |
|             |             |        |                                                          |

- 6. Repeat steps 4-5 for each group member.
- 7. Click Save.

Existing clients can be added to a group when the group is created, but if you create a client record after the group has been created, you can add those clients to a group by doing the following:

- 1. After creating the client and group records, go to the **Groups** page in the Clients & Portfolios Module.
- 2. Check the **box** next to the group you want to associate the client to.
- 3. Click the **Open/Edit** icon above the spreadsheet area. The Group File window opens.
- 4. On the Group File window, select the **Clients** tab.
- 5. In the next available row, click once in the **Clients** field.
- 6. Type the **name** of the client, and select its name.
- 7. Enter the **Designation** for the client.

Note: Each group can have only one Primary client.

8. Click Save.

You can associate a portfolio with a group, rather than a client, but if a portfolio is saved to a client, and the client is saved to a group, you do not need to also save the portfolio to the group; it will be automatically linked to the group via the client.

For example, if you are using the Portfolio Report Builder tool to generate reports for a group, all portfolios associated with clients in the group will appear when you search for the group's name.

If you are creating the portfolio, you can save it to a group by doing the following:

- 1. At the top of the Quick Portfolio window, click **Save**. The Save dialog box opens.
- 2. In the Save dialog box, type the **name** of the group in the **To Group** field.
- 3. Click once to select the **group** when its name appears.
- 4. Click **OK**. The portfolio is now saved to the group.

If you already created a portfolio (this could also be a model portfolio), and later want to associate it with a group, do the following:

- 1. Go to the **Portfolios** (or **Model Portfolios**) page in the Clients & Portfolios module.
- 2. Check the **box** next to the portfolio you want to associate to a group.
- 3. Click the **Open/Edit** icon above the spreadsheet area. The Quick Portfolio window opens.
- 4. At the top of the window, click **Save As**. The Save As dialog box opens.
- 5. In the To Group field, type in the **name** of the group you want to associate the portfolio with.
- 6. Click once to select the **group** when its name appears.
- 7. Click **OK**. The portfolio is now saved to the group, in addition to either the client or as a model portfolio (depending on how it was first saved).

How do I add clients to a group?

How do I associate a portfolio with a group?

## **Creating Portfolios in Advisor Workstation**

## **Overview**

This section explains the following:

- ▶ what kind of information you can capture in a portfolio
- ► the number of portfolios each user can create
- ▶ the number of holdings allowed in a portfolio
- ► the difference between creating a client vs. a model portfolio, and
- ▶ how to create a portfolio.

What are the differences between building portfolios in Principia compared to Advisor Workstation? Advisor Workstation allows you to create what is known as a Quick Portfolio, where you enter dollars, shares, or percentages for the holdings in the portfolio. In Principia, you could create an **Unscheduled Portfolio** to allocate dollars, percentages, or shares into a portfolio.

| Portfolio:<br>Untitled | Input by<br>Market Value<br>Shares<br>Percentage |             | Ti<br>Ci   |             |             | Note the options for<br>entering a portfolio<br>allocation in Princip |
|------------------------|--------------------------------------------------|-------------|------------|-------------|-------------|-----------------------------------------------------------------------|
|                        | Holding name                                     | Түре        | \$ Value   | # of Shares | % of Assets |                                                                       |
|                        | Total Allocation                                 |             | 128,775.00 |             | 100.00      |                                                                       |
|                        | Procter & Gamble                                 | Stock       | 6,119.00   | 100.00      | 4.75        |                                                                       |
|                        | General Electric                                 | Stock       | 7,656.00   | 200.00      | 5.95        |                                                                       |
|                        | Selected American S                              | MF          | 30,000.00  | 632.64      | 23.30       |                                                                       |
|                        | White Oak Select Growth                          | MF          | 25,000.00  | 687.38      | 19.41       |                                                                       |
|                        | Dreyfus Midcap Value                             | MF          | 20,000.00  | 589.10      | 15.53       |                                                                       |
|                        | Amer Funds Bond Fund A                           | MF          | 40,000.00  | 3046.46     | 31.06       |                                                                       |
|                        |                                                  |             |            |             |             |                                                                       |
|                        |                                                  |             |            |             |             |                                                                       |
| Equal                  | Reset Add Holding                                | Delete Hold |            | Cancel      | Help        |                                                                       |

You could also create a **Scheduled Portfolio** which allowed you to account for each holding in a portfolio, complete with tax rates, loads, and systematic investments and withdrawals.

Although Advisor Workstation does not have this window, its Hypothetical tool is a close substitute.

| Default Holding Schedule                                                                                                    |                                                                                  |
|----------------------------------------------------------------------------------------------------|----------------------------------------------------------------------------------|
| Default Investment Settings Other Options                                                                                                    |                                                                                  |
| Investment In Dollars     C Investment In Shares     Lump-Sum Investment                                                                                      | Use the <b>Other Options</b> tab to enter tax, fees and reinvestment assumptions |
| Amount: 0 Date: 07/01/2007                                                                                                    |                                                                                  |
| Systematic Investment/Withdrawal  Investment Amount: 100.00  Withdrawal  Withdrawal  Withdrawal  Withdrawal  Withdrawal  Streamency: 1 month  End: 07/31/2007 |                                                                                  |
| Automatically continue systematic investment/withdrawal                                                                                                    |                                                                                  |
| Apply Use as default settings for future portfolios  C Overwrite schedule for selected holding(s) with defaults                                               |                                                                                  |
| OK Cancel Help                                                                                                    |                                                                                  |

Although both applications allow you to enter positions (securities and values) for a portfolio, Advisor Workstation provides the option to label the portfolio as being a 401(K), IRA, etc., and indicate any fees associated with the portfolio.

Advisor Workstation also allows you to indicate whether it is an actual or proposed portfolio, and whether the value of the portfolio should be included in the totals for a client.

Both systems provide similar tracking methods for portfolios, however, they are labeled differently in each program.

In Principia, you could do one of the following:

- Keep shares static, but update dollars. The equivalent option in Advisor Workstation is a Floating portfolio, where the value changes with the market value of the portfolio's holdings.
- Keep dollars static, but update shares. The equivalent option in Advisor Workstation is a Fixed portfolio, where the number of shares are adjusted to reflect the price of the securities in the portfolio. This is most often used with Model Portfolios.

What kind of portfolio information can Advisor Workstation capture compared to Principia?

How does portfolio tracking in Advisor Workstation compare to Principia?

### How many portfolios can I create in Advisor Workstation?

Each user can create a total of 150,000 portfolios. This includes both portfolios for clients, groups and model portfolios. Principia could store 250 portfolios.

How many portfolio holdings can Principia store compared to Advisor Workstation? Principia could store up to 500 holdings per portfolio, while Advisor Workstation can handle 250 holdings per portfolio.

In Principia, you could create a portfolio from the **New** icon, or by selecting **File**...**New** from the menu bar. After you selected the portfolio type, you added holdings and then allocated them accordingly. Another option was to first save a **Client** file, and then select **Yes** when asked whether you wanted to create a portfolio for the client.

When you are working in Advisor Workstation a portfolio is created using the Quick Portfolio window. It can be launched several ways, and contains five tabs:

ient. portf ne Quick Work

How does creating a portfolio in Principia compare with creating a portfolio in Advisor Workstation?

- Investments
- ► Allocate
- Annual Fees
- Attributes, and
- Report Options.

You do not need to enter information on every tab each time you create a portfolio. For instance, you can skip the Report Options tab altogether if you intend only to create a portfolio record (and do not need to immediately generate any reports for it).

Only the Investments tab is required when creating a portfolio; all other tabs have default information entered on them.

To launch the Quick Portfolio window, do one of the following:

- ► From the universal menu bar at the top of the screen (by selecting File...New...Portfolio)
- ► From the Quick Start widget on the Home page, click the Portfolio link, or
- ► Above the Groups, Clients, Portfolios or Model Portfolios spreadsheet areas, click the **New Portfolio** icon.

Show Screener New Client

Last 🔺

Abel

Adams

Adams

Adams

ABC Co.

1

2

3

**E** 4

5

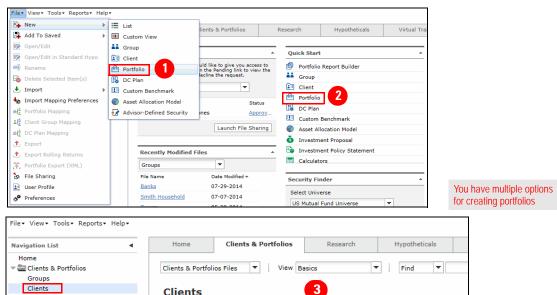

Portfolios Client Plans

DC Plans Asset Allocation Models

Alerts

Version 1.0

Model Portfolios

Model DC Plans

🕶 🔤 C&P User Files

Custom Benchmarks

Advisor-Defined Securities

🖻 New Portfolio 📔 🏜 New Group 📗

First

ABC Co.

Greg

John

Bonr

м.

😨 Open/Edit

Mr.

Salutatio

Middle

Once the Quick Portfolio window is open, do the following:

- 1. On the Investments tab, select the securities to include in the portfolio. Note the following points when using the Investments tab:
  - Use the Select Universe drop-down field to change the type of investment you're searching for.
  - ► In the Find field, you can look for most security types by either name or ticker symbol. The system automatically tries to find a match for your search string.
  - If the security you are searching for appears as you are typing its name or ticker, you can **click once** on its name to include it in the portfolio.

| File - Help 🔚 Save 📓 Save As 📾 Save Locally 📧 Generate Report                         |                              |
|---------------------------------------------------------------------------------------|------------------------------|
| 📌 Update Preferences Morningstar Preferences 🔻 🚱 Add/Edit Note                        |                              |
| View Illustration/Graph                                                               |                              |
| Asset Allocation View - Current Portfolio Benchmark -                                 |                              |
| Cash 0.00 0.00                                                                        |                              |
| US Stocks         0.00         0.00           Non-US Stocks         0.00         0.00 |                              |
| Bonds 0.00 0.00 0.00 0.00                                                             |                              |
| -100 -50 0 50 100 -100 -50 0 50 100                                                   |                              |
|                                                                                       |                              |
|                                                                                       | > When the name of the       |
| Investments Allocate Annual Fees Attributes Report Options                            | security you are looking for |
| Select Universe U.S. Mutual Funds Search By  Name/Ticker  Fund Family                 | appears, click once on its   |
| Find Y dodfy X G0                                                                     | name to select it            |
| Find V dodfx X Go<br>Dodge & Cox International Stock(USD,DODFX)                       |                              |
|                                                                                       |                              |
| Total Search Results: 0 0 of V Page: 0 of V V                                         | ^                            |
|                                                                                       |                              |
|                                                                                       |                              |
|                                                                                       |                              |
|                                                                                       |                              |
|                                                                                       |                              |
|                                                                                       |                              |
| Add All                                                                               | <b>~</b>                     |
| Trussemante Salastade - N                                                             |                              |

2. Once all of the investment you want to include are selected, select the **Allocate** tab.

3. On the Allocate tab, you can decided how to enter the amount for each security. A default value is automatically entered for each holding. As you update the allocation, the Asset Allocation View at the top of the screen updates automatically. You can also switch to seeing an Investment Style View, with the Morningstar Equity and Fixed-Income style boxes.

Note the following points about using the Allocate tab:

- You can allocate values by currency (dollars), Percentage or Shares. If you elect to allocate by Percentage, be sure to fill in the Total Value field with the full value of the portfolio.
- ► For the price of each security, you can elect to use the most **Recent** month-end price, or the Most recent price.
- ➤ You can change the order in which the securities appear by clicking on a column's header. For instance, click once on the Name column header to sort the securities in alphabetical order. You can also use the far-left List Order column to set the order of the securities. Simply type the number of the row you would like an item to appear in, then click anywhere else on the screen, and the item will move. This can be an important consideration, because certain security-level reports you generate will accommodate only the first 10 securities.
- You can also indicate whether a position is a Long or Short position in a portfolio, or whether it was bought on Margin. Note that short positions affect the amount invested or the percentage allocated.

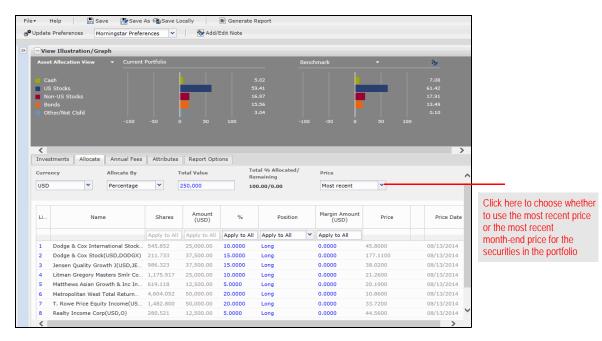

- 4. It's never too soon to save a portfolio; you can do this at any point while creating a portfolio. Now that the investments have been selected and the allocation set, it's a good idea to save the work that's been done. At the top of the window, click **Save**. The Save dialog box opens.
- 5. Decide whether to assign the portfolio to a **Client** or **Group**, or save it as a **Model Portfolio**. You can select the option button for the method you want, or you can simply click in the field to the right of To Group or To Client and start typing the name of a group or client; the option button will be selected automatically.
- 6. Type a **name** for the portfolio.
- 7. Click **OK**, then close the Save dialog box. You can now continue adding detail to the portfolio.

| Save           | 50 100         |      | -100 -50                 | ×    |                                                     |
|----------------|----------------|------|--------------------------|------|-----------------------------------------------------|
| 🔿 As Model —   |                |      |                          | _    |                                                     |
| 🔿 To Group     | Select a Group | Y    |                          |      | If you want to save a portfolio as a model, be sure |
| To Client      | Maria Alvarez  | *    | Optional: Select another | •    | to select this option button                        |
| Portfolio Name |                |      |                          | -    |                                                     |
| Brokerage      |                |      | :                        | x    |                                                     |
|                |                | Help | OK Cance                 |      |                                                     |
|                |                |      |                          | my . |                                                     |

8. Click once on the **Annual Fees** tab. The Annual Fees tab is optional, but it allows you to enter a fee and determine how frequently the fee will be assessed throughout the year. The impact of the fee appears on the Portfolio Snapshot report; the ending value of the portfolio will be the same, but you can demonstrate the historical impact of the fee to a client.

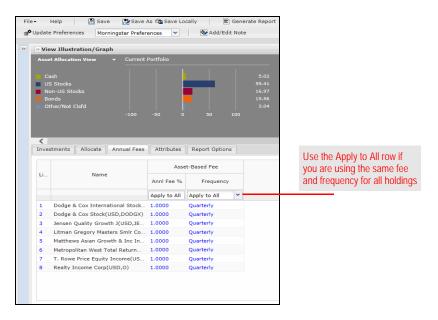

9. Click once on the **Attributes** tab. The table below explains the options here.

| Field             | Options                                                                                                    |
|-------------------|----------------------------------------------------------------------------------------------------|
| Tracking Method   | You can set a portfolio's value to be either Fixed or Floating. If it<br>is Fixed, the dollar value will remain the same, but the number<br>of shares owned will update. If it is Floating, the market value of<br>the portfolio is updated regularly rather than remaining static.                                                                                                    |
| Include in Totals | The options here are either Yes or No. If you do not want the value of this portfolio to count toward the total for a client, select No.                                                                                                    |
| Status            | <ul> <li>The options here are:</li> <li>Actual</li> <li>Historical</li> <li>Proposed</li> </ul> For a Proposed or Historical portfolio, you might also want to set the Include in Totals field to No.                                                                                                    |
| Portfolio Type    | This field allows you to identify what type of portfolio you are creating. This allows you to create lists and searches for certain types of accounts, and can be particularly useful if you have the Investment Proposal tool with Wealth Forecasting. In the latter case, portfolios you identify as being 401(k) can be updated with matching contributions from a client's employer. |

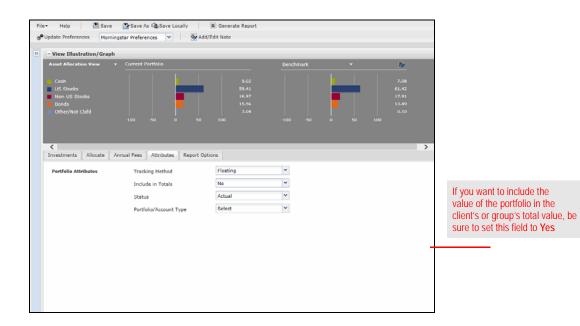

- Click once on the **Report Options** tab. If you do not intend to generate reports at this time, you can skip the rest of the steps, but you should click **Save** again before closing the Quick Portfolio window.
- 11. At the top, you can choose what to use for the portfolio's benchmark. You can use a single index, or a composite benchmark comprised of several indexes. Selecting the Custom Benchmark option button allows you to create a blended benchmark using one of the following:
  - ► a benchmark you created in the Clients & Portfolios Module
  - an automatic benchmark the system creates based either on the asset allocation of the holdings, or the Morningstar Category they belong to, or
  - a benchmark you create by selecting the Independent Custom Benchmark option button, then clicking the view/edit link.
  - If you use a custom benchmark, you can click the View link to see which indexes are being used, and how much is allocated to each.

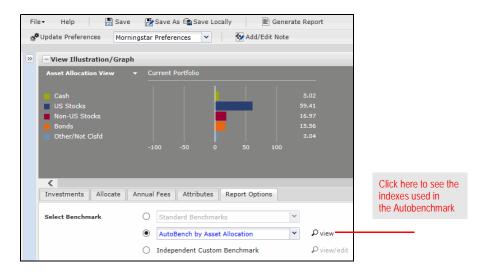

- 12. The **Select Asset Allocation Model** drop-down field needs to be used only under the following two conditions:
  - ▶ You have created an asset allocation model you want to associate with the portfolio.
  - You intend to generate the Historical Asset Allocation and/or Target Asset Allocation reports.

| Update Preferer | E Sav                   | ningstar Prefere            | s 📾 Save Loo<br>nces 💌 | Add/Edit N     |    | ite Report           |            |                       |
|-----------------|-------------------------|-----------------------------|------------------------|----------------|----|----------------------|------------|-----------------------|
|                 | 1101                    | ingstar rierere             | inces -                |                |    |                      |            |                       |
| +View Illust    |                         |                             | [                      |                |    |                      |            |                       |
| Investments     | Allocate                | Annual Fees                 | Attributes             | Report Options | -  |                      |            |                       |
| Page Included   |                         | Cover                       | -                      |                | Q  | view sample report   |            |                       |
|                 |                         | Report                      |                        |                | Po | rtfolio Illustration |            |                       |
|                 |                         | Client                      | Name:                  |                | Ma | iria Alvarez         |            |                       |
|                 |                         | Prepar                      | ed By:                 |                | Ry | an McClelland        |            |                       |
|                 |                         | Firm N                      | ame                    |                | Мо | orningstar, Inc.     |            |                       |
|                 |                         | Date                        |                        |                | 08 | /14/2014             |            |                       |
|                 |                         | 🗄 Additio                   | onal Information       | on             |    |                      |            |                       |
|                 |                         | <ul> <li>Portfol</li> </ul> | io X-Ray               |                | ρ  | view sample report   |            |                       |
|                 |                         | Portfol                     | io Snapshot            |                | ρ  | view sample report   | <b>☆</b> ₩ |                       |
|                 | Risk/Reward Time Period |                             |                        |                | 10 | Years                | *          |                       |
|                 |                         | Stock                       | Intersection           |                | ρ  | view sample report   | <b>☆</b> ₩ | Check the box         |
|                 |                         | Risk/R                      | eward Scatter          | plot           | ρ  | view sample report   | <b>☆</b> ₽ | next to a report      |
|                 |                         | Correl                      | ation Matrix           |                | ρ  | view sample report   | <b>☆</b> ♥ | you want to include   |
|                 |                         | Rolling                     | Returns                |                | ρ  | view sample report   | <b>4 4</b> |                       |
|                 |                         | 🗌 Total /                   | Annual Return          |                | ρ  | view sample report   | <b>☆</b> ₩ |                       |
|                 |                         | Invest                      | ment Growth            |                | ρ  | view sample report   | <b>☆</b> ₩ |                       |
|                 |                         | Invest                      | ment Details           |                | ρ  | view sample report   | <b>4</b> 4 | Use the blue arrows   |
|                 |                         | Under                       | ying Holdings          | Report         | ρ  | view sample report   | <b>☆</b> ₩ | to set the order in w |
|                 |                         | Price a                     | nd Distributio         | n Report       | ρ  | view sample report   | <b>4 4</b> | the reports will appe |
|                 |                         | Target                      | Asset Allocati         | ion            | Q  | view sample report   | <b>☆</b> ₩ |                       |
|                 |                         | Histori                     | cal Asset Alloc        | cation         | ρ  | view sample report   | <b>☆</b> ₽ |                       |
|                 |                         | Disclos                     | sure Materials         |                | ρ  | view sample report   |            |                       |

13. Check the **box** next to the name of the reports you want to include in an output PDF.

14. In the Settings area, you can set the **Font Size**, **Page Orientation** and the **order** of the security-level reports, such as the Investment Detail Reports. The default option is Alphabetical, but you can elect to have them appear by Market Value, or by Interface order.

Remember, from step 3 on page 21, you can set the List Order for items in the portfolio, to manipulate the Interface order.

15. When you are finished, click **Generate Report** at the top of the window.

How does analyzing a portfolio in Principia compare with analyzing a portfolio in Advisor Workstation? Principia had six different portfolio views, designed to give you six different ways to analyze your clients' portfolios. You could view Scheduled Portfolios in all of the views; you could not view Unscheduled Portfolios in the Scheduled Portfolio View.

| Morningstar Principia - [Retirement]           |                     |                        |
|------------------------------------------------|---------------------|------------------------|
| Eile Edit View Window Defined Contribution Re  | eports <u>H</u> elp |                        |
| ] 🗋 🗀 🚔 🖩 👜 🗷 🖂 🖼 🖽                            |                     |                        |
| 💁 🕘 🤣 Allocation View                          | Composition -       |                        |
| Allocation View                                |                     | Use the drop-down      |
| Practice: 9 client(s) Scheduled Portfolio View | liew                | field to select a view |
| Snapsnot view                                  | S8P 500 TR          |                        |
| Database View                                  | S                   |                        |
| Frank and Alerts View                          | T                   |                        |
| Stock Intersection View                        |                     |                        |
| e…© aggregate<br>● © IBA Roth                  | io                  |                        |
| 🖻 💿 Retirement                                 | Midoan Maluo        |                        |
| Dreyfus Midcap                                 | Midcap Value        |                        |

The following table describes the options available from the View drop-down field in Principia:

| This view                                                                                                    | Showed you                                                                                                    |
|----------------------------------------------------------------------------------------------------|----------------------------------------------------------------------------------------------------|
| Allocation                                                                                                    | the dollar value, number of shares, and percentage allocations<br>of your portfolio. In the Allocation View, you could create new<br>Scheduled or Unscheduled Portfolios, add or remove holdings,<br>set up new holding schedules, graph holdings, and view the<br>Fund/Subaccount/Stock Detail report.                                                               |
| Scheduled                                                                                                    | data relating to the portfolios investment history, including cost<br>basis, taxes paid, capital gains and income distributions.<br>You could not view Unscheduled Portfolios in the Scheduled<br>Portfolio View.                                                                                                    |
| Snapshot                                                                                                    | <ul> <li>allocations, weightings and composition of the current portfolio, compared to Standard and Poor's 500 index (the default benchmark). The Snapshot View included the following five subviews:</li> <li>Composition</li> <li>Style and Fundamentals</li> <li>Stock Classification</li> <li>Fixed-Income Style, and</li> <li>Performance Indicators.</li> </ul> |
| Databaseall of the data columns common to the investment univer<br>available in your Principia subscription. You could add or r<br>data columns from the Database View using the Layout<br>function.  |                                                                                                    |
| Alerts         changes in your clients' portfolios. For example, you of track of the Morningstar ratings of every investment practice. Alerts were applied at the Client, Portfolio, a Holding Level. |                                                                                                    |
| Stock Intersection                                                                                                    | by percent assets, the underlying equity holdings in a portfolio.<br>It demonstrated security risk if a portfolio is heavily invested in<br>one security, or if several funds bought the same security.                                                                                                    |

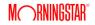

From the Portfolios page in Advisor Workstation, the View drop-down field allows you to select options to analyze a client's portfolio when you drill down on it.

| lavigation List 🛛 🖣        | Home         | Clients & Portfolios          | Research                   | Hypotheticals   |                 |
|----------------------------|--------------|-------------------------------|----------------------------|-----------------|-----------------|
| Home                       |              |                               |                            |                 |                 |
| 📲 Clients & Portfolios     |              | View                          | Snapshot 🔻                 | Find <b>T</b>   |                 |
| Groups                     |              |                               | Snapshot                   |                 |                 |
| Clients                    | Portfoli     | os > 401k                     | Basics                     | ^               | Select an optic |
| Portfolios                 |              | JJ F TOIR                     | Composition                |                 | from the View   |
| Client Plans               | 🐼 Open/Edit  | 🖹 Reports 👻 🚺 Ali             | Regional Exposure          |                 |                 |
| DC Plans                   |              |                               | Morningstar Analysis       |                 |                 |
| Asset Allocation Models    | Nam Nam      | ie i                          | Annualized Returns Current | ing St          |                 |
| Model Portfolios           |              |                               |                            |                 |                 |
| Model DC Plans             | - Aga        | regate                        | Annualized Returns Monthly |                 |                 |
| Custom Benchmarks          |              | tom Benchmark                 | Annualized Returns Quarter | У               |                 |
| Advisor-Defined Securities |              |                               | Return Monthly +/- Bmark   |                 |                 |
| Alerts                     | 1 <u>Abe</u> | erdeen Select International E | Annual Returns             | ve              |                 |
| 🔻 🚍 C&P User Files         | 2 <u>Doc</u> | dge & Cox Income              | Risk Analysis              | ve              |                 |
| C&P Lists                  | 🗐 3 🛛 Jen    | sen Quality Growth J          | Sector Exposure            | ve              |                 |
| C&P Searches               |              | neider Small Cap Value        | Equity Portfolio Analysis  | /e              |                 |
| C&P Custom Views           |              | ineider Smail Cap Value       | Bond Portfolio Analysis    | ve              |                 |
| a Research                 | 5 <u>Sec</u> | luoia                         | Expenses                   | ∼ <sup>re</sup> |                 |
| US Mutual Fund Universe    |              |                               | Custom Ushing View         |                 |                 |

The table below describes the View options in Advisor Workstation:

| View                          | Description                                                                                                    |
|-------------------------------|----------------------------------------------------------------------------------------------------|
| Snapshot                      | The Snapshot section is similar to <b>Allocation View</b> in<br>Principia. It displays Holding Status, Market Value, Portfolio<br>Weight, and key data fields relating to the client's portfolio.                                                                                                    |
| Basics                        | This area is equivalent to the <b>Database View</b> in Principia. It presents information data fields common to Advisor Workstation's mutual fund, ETF, and closed-end investment universes.                                                                                                    |
| Composition                   | Information is displayed on two panes. The top panel, similar to<br>the <b>Snapshot-Composition</b> area in Principia, reflects Cash,<br>U.S. Stock, Bonds and 'Other' weightings. In the graph and<br>table section, allocation to the classes is shown for long<br>positions, short positions, and net (long positions net of short)<br>positions.        |
| Regional Exposure             | Use this area to break down the percentage of the portfolio's assets invested in the United States and Canada, Europe, Japan, the Pacific Rim, Latin America, and other regions.                                                                                                    |
| Morningstar Analysis          | This section shows you columns related to key Morningstar<br>proprietary data such as the Morningstar Rating, Rating<br>Momentum, Analyst Rating, Morningstar Risk, Morningstar<br>Return, and more.                                                                                                    |
| Annualized<br>Returns Current | Two graphs are displayed here. The <b>Annual Returns</b> graph calculates total returns based on a calendar year basis, while the <b>Investment Activity</b> graph visually displays the market value for a portfolio, based on the allocations made into the portfolio. The "as of" date is the most recent performance date available for the investment. |

| View                          | Description                                                                                                    |
|-------------------------------|----------------------------------------------------------------------------------------------------|
| Annualized<br>Returns Monthly | Two graphs are displayed here. The <b>Annual Returns</b> graph calculates total returns based on a calendar year basis, while the <b>Investment Activity</b> graph visually displays the market value for a portfolio, based on the allocations made into the portfolio. The "as of" date is the most recent month-end performance date available for the investment.                    |
| Return Monthly +/- Bmark.     | This area displays return information related to the primary and category benchmarks assigned to the holdings in the portfolio.                                                                                                    |
| Annual Returns                | The graph in this area shows total returns calculated on a calendar-year and year-to-date basis. Total return includes both capital appreciation and dividends. The year-to-date return is updated daily. The section below the graph provides NAV Return and Market Return for holdings in the portfolio.                                                                               |
| Risk Analysis                 | This view displays data relating to MPT statistics, capture ratio, batting average and Sharpe Ratio, among other data fields.                                                                                                    |
| Sector Exposure               | This view displays the percentage of stocks in the portfolio that<br>are invested in each sector. It shows the percentage of the<br>fund's net assets invested in each of the 11 major industry<br>classifications and how this weighting compares with the<br>current benchmark.                                                                                                    |
| Equity Portfolio Analysis     | This view combines the style of the stocks in the portfolio with<br>the style of the underlying holdings of the funds in the portfolio.                                                                                                    |
| Bond Portfolio Analysis       | This view displays the portfolio's underlying holdings effective<br>duration and credit quality. It provides an overall representation<br>of risk, given the length and quality of bonds in its portfolio. As<br>with equity funds, nine possible combinations exist, ranging<br>from short duration/high quality for the safest funds to long<br>duration/low quality for the riskiest. |
| Expenses                      | Working in this area allows you to examine costs related to the<br>underlying holding in the client's portfolio. You view expense<br>ratio information as well as applicable loads, redemption fees,<br>and 12b-1 charges.                                                                                                    |

## Working with Custom Benchmarks

This section shows you how to work with custom benchmarks in Advisor Workstation. **Overview** You will learn the following:

- ▶ how to create a custom benchmark, and
- ► the steps to assign a custom benchmark to a portfolio.

In Principia, custom benchmarks were used to blend indexes, proxies and category averages into a composite benchmark. To create the custom benchmark, you rightclicked **Custom Benchmarks** in the Advisor Palette.

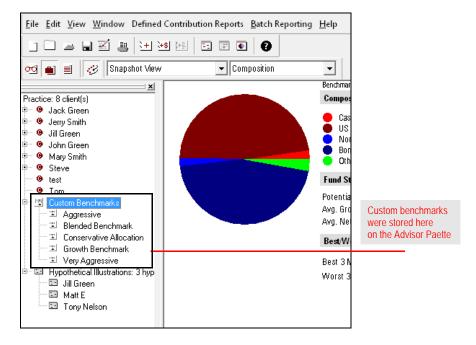

How does creating a custom benchmark in Principia compare with creating a custom benchmark in Advisor Workstation?

Advisor Workstation provides a simple workflow for selecting indexes and allocating weightings to them. In contrast to working in Principia, you can create a custom benchmark from the **File** menu of any area of the system.

Note: You need not be in the Clients & Portfolios Module to create a custom benchmark.

### How do I create a custom benchmark in Advisor Workstation?

To create a custom benchmark in Advisor Workstation, do the following:

1. From the **File** menu, click **New...Custom Benchmark**. The Custom Benchmark window opens.

| _          | View▼ Tools▼ Reports▼ H    | lelp | P        |                          |     |
|------------|----------------------------|------|----------|--------------------------|-----|
| -          | New                        | •    | 1        | List                     | lie |
| <b>F</b>   | Add To Saved               | Þ    |          | Custom View              | H   |
| 1          | Open/Edit                  |      |          | Group                    | h   |
|            | Open/Edit in Standard Hypo |      |          | Client                   |     |
| ≡))        | Rename                     |      | æ        | Portfolio                | J.  |
| <b>1</b>   | Delete Selected Item(s)    |      | <b>.</b> | DC Plan                  |     |
| Ŧ          | Import                     | ₽    |          | Custom Benchmark         |     |
| **         | Import Mapping Preferences |      |          | Asset Allocation Model   |     |
| ÷[         | Portfolio Mapping          |      | •        | Advisor-Defined Security | L   |
| <b>.</b> { | Client Group Mapping       |      |          | 1 13D Activi             |     |
| ċ{         | DC Plan Mapping            |      |          | 2 13D Activi             |     |
| £          | Export                     |      |          | 3 13D Activi             |     |
| £          | Export Rolling Returns     |      |          | 4 13D Activi             |     |
| XML        | Portfolio Export (XML)     |      |          | 5 1492 Sma               |     |
| ŝ          | File Sharing               |      |          | 6 1789 Grov              |     |
|            | User Profile               |      |          | 7 1789 Grov              | /th |
| * <b>*</b> | Preferences                |      |          | 8 <u>1789 Grov</u>       | /th |
|            |                            |      |          | 0 1789 Crow              | th  |

- 2. From the Benchmarks tab, click the **Select Universe** drop-down field and select the universe in which you want to search.
- 3. In the Find field, enter a **search term**.
- 4. Click Find. Results appear in the Total Search Results box.

| Broad Asset Allocation                                                                                        |           |
|----------------------------------------------------------------------------------------------------|-----------|
|                                                                                                    |           |
| Asset Class Weight                                                                                            |           |
| • Cash 0.00                                                                                                   |           |
| US Stocks 32.76                                                                                               |           |
| Non-US Stocks     0.57                                                                                        |           |
| • Bonds 0.00                                                                                                  |           |
| Other/Not Clsfd 66.67                                                                                         |           |
| Total 100.00                                                                                                  |           |
|                                                                                                    |           |
| Benchmarks Allocate                                                                                           |           |
| Select Universe U.S. Indexes Search By Name                                                                   |           |
|                                                                                                    |           |
| Find morningstar X Go                                                                                         |           |
| Morningstar 529 Aggressive 2013 TR(USD,F00000QQRK) As you type, item                                          | ns appear |
| Morningstar 529 Aggressive 2016 TR(USD,F00000QQRU) in the dron-down                                           | n field   |
| Morningstar 529 Aggressive 2019 TR(USD,F00000QQRT)                                                            |           |
| Morningstar 529 Aggressive 2025 TR(UED,F00000CORD)                                                            |           |
| Morningstar 529 Aggressive 2028 TR(USD,F00000QQRQ)<br>Morningstar 529 Aggressive 2031 TR(USD,F00000QRI)       |           |
| Morningstar 529 Conservative 2013 TR(USD,F00000QQRL)                                                          |           |
| Morningstar 529 Conservative 2016 TR(USD,F00000QQS4)<br>Morningstar 529 Conservative 2019 TR(USD,F000000QOS6) |           |
|                                                                                                    |           |
|                                                                                                    |           |
|                                                                                                    |           |
|                                                                                                    |           |
|                                                                                                    |           |
|                                                                                                    |           |
| Investments Selected: 3                                                                                       |           |
| MSCI EAFE Currency (USD) PR USD(USD,F00000NE0G)                                                               |           |
| S&P 500 TR (1989)(USD, PXTXX)                                                                                 |           |
| Barclays Aggregate Bond Treasury TR(USD,FOUSA05Y32)                                                           |           |

- 5. To select an item, click once to highlight it, then click Add.
  - Note: You can also select an item by double-clicking its name in the Total Search Results area.

- 6. Once you have all the desired items, click the **Allocate** tab.
- 7. Click in the % column and enter a **percentage amount** for each item. (All items must add up to 100%.)

| File He                 | lp 📳 Save 🛛 💽 Save As    | Save Locally                                        | Add/Edit Note | •                        |                      |                                                |
|-------------------------|--------------------------|-----------------------------------------------------|---------------|--------------------------|----------------------|------------------------------------------------|
| Broad Ass               | et Allocation            |                                                     |               |                          |                      |                                                |
|                         |                          | Asset Class                                         |               | Weight                   |                      |                                                |
|                         |                          | Cash                                                |               | 25.00                    |                      |                                                |
|                         |                          | US Stocks                                           |               | 24.57                    |                      |                                                |
|                         |                          | Non-US Stocks                                       |               | 0.43                     |                      |                                                |
|                         | •                        | Bonds                                               |               | 0.00                     |                      |                                                |
|                         | •                        | Other/Not Clsfd                                     |               | 50.00                    |                      |                                                |
|                         |                          | Total                                               | 1             | 100.00                   |                      |                                                |
|                         |                          |                                                     |               |                          |                      |                                                |
| Benchmark<br>List Order | s Allocate               | Name                                                |               | %                        | Ret Date<br>(mo-end) | Use this field to apply the same input for all |
|                         |                          | Name<br>Fotal % Allocated                           |               | %                        |                      |                                                |
|                         |                          |                                                     |               |                          |                      | the same input for all                         |
|                         |                          | Fotal % Allocated                                   | DNEOG)        | 100.0000                 |                      | the same input for all                         |
|                         | 1                        | Fotal % Allocated                                   | DNEOG)        | 100.0000<br>Apply to All | (mo-end)             | the same input for all                         |
|                         | MSCI EAFE Currency (USD) | Fotal % Allocated<br>) PR USD(USD,F00000<br>(YXTXX) |               | 100.0000<br>Apply to All | (mo-end)             | the same input for all                         |

- 8. When you are done, click **Save**. To save an existing custom benchmark as a separate file with a different name, click **Save As**.
- 9. Click the **X** icon to close the dialog box.

## How does assigning a custom benchmark in Principia compare to Advisor Workstation?

In Principia, to assign a custom to a portfolio, you right-clicked an open portfolio file from the Advisor Palette and selected **Assign Custom Benchmark**. The Benchmark Preference dialog box appeared, and, from the **From** drop-down field, you selected **Custom Benchmarks** to view the benchmarks you created.

| Ssign Benchmark                                                                                                    | ? 💌                 |                                                                                      |
|----------------------------------------------------------------------------------------------------|---------------------|--------------------------------------------------------------------------------------|
| From<br>Custom Benchmarks<br>Find<br>Growth Benchmark<br>Conservative Allocation<br>Blended Benchmark<br>Blended Benchmark<br>Blended Benchmark Demo<br>Very Aggressive<br>Aggressive | Cancel Default Help | In Principia, you selected<br>a custom benchmark you<br>created from this dialog box |

In Advisor Workstation, you can select from a list of standard benchmarks, assign a custom benchmark, or have the system create a custom benchmark for you (via the AutoBench feature) on the Report Options tab of the following windows:

- ► Quick Portfolio
- ► Portfolio Report Builder, and
- ► Hypothetical Illustration.

The AutoBench tool was not available in Principia. In Advisor Workstation, this feature automatically creates a custom benchmark for a group of securities, based on the asset allocation of the portfolio, or the Morningstar Categories of the investments.

To assign a benchmark to a portfolio, do the following:

- 1. From your list of portfolios, select the **portfolio** to which you want to assign a benchmark.
- Click the **Open/Edit** icon on the toolbar above the spreadsheet area. (You can also rightclick on a portfolio and select **Open/Edit** from the menu that appears.) The Quick Portfolio window opens.

How do I assign a custom benchmark to a portfolio in Advisor Workstation?

3. Click the Report Options tab.

| Ary Smith: 401K - Wind  | ows Internet Explorer                                                          |                            |
|-------------------------|--------------------------------------------------------------------------------|----------------------------|
| https://awrd.morningsta | r.com/globalhypo/quickport.aspx?ProductID=AWSE&PDVersion=20&fromdocumentwindow | =08                        |
| File - Help             | 🖶 Save 🕼 Save As 🎑 Save Locally 📄 Generate Report                              |                            |
| 🖓 Update Preferences    | INST Morningstar Prefere 🗸 🛛 😵 Add/Edit Note                                   | After opening a portfolio, |
| +View Illustration/Gra  | ph                                                                             | be sure to select this tab |
| Investments Allocate    | Annual Fees Attributes Report Options                                          |                            |
| Select Benchmark        | S&P 500 TR USD                                                                 |                            |
|                         | Custom Benchmark Tied to Library                                               |                            |
|                         | Independent Custom Benchmark                                                   | dit                        |

4. In the Select Benchmark section, you have three options, as described in the following table:

| Option                           | Selecting this option means you can                                                                                                    |
|----------------------------------|----------------------------------------------------------------------------------------------------|
| Standard Benchmarks              | select from a list of commonly-used indexes.                                                                                                    |
|                                  | click the drop-down field and select one of the following options:                                                                                    |
| Custom Benchmark Tied to Library | <ul> <li>AutoBench by Asset Allocation</li> <li>AutoBench by Category, or</li> <li>one of your saved custom benchmarks.</li> </ul>                    |
|                                  | Click the <b>View</b> icon to see the underlying securities of a custom benchmark or an AutoBench.                                                    |
| Independent Custom Benchmark     | create a custom benchmark on the fly by selecting<br>this option button, then clicking <b>view/edit</b> icon to<br>launch the Custom Benchmarks tool. |

5. Click **Save** and close the portfolio window.

## **Generating Portfolio Reports in Advisor Workstation**

#### **Overview**

This section explains how to create portfolio reports in Advisor Workstation. Note that in Advisor Workstation, you do not need to be in the Clients & Portfolios Module to create reports for portfolios; you can use the Portfolio Report Builder (available from the Reports menu at the top of the window, or the Quick Start widget on the Home tab) at any time.

Principia's Portfolio mode allowed you to create the FINRA-reviewed Portfolio Snapshot Report. The report could be generated electronically, or printed to a hard copy.

Principia Advanced module users not only could generate the Portfolio Snapshot Report, but also the Portfolio Comparison Report and Client Position Reports. Advanced module users were also provide access to the Batch Reports tool, allowing for multiple portfolio reports to be generated at one time.

How do the reports available for portfolios in Principia compare with those in Advisor Workstation? The table below illustrates which reports were found only in Principia, which are found only in Advisor Workstation, and which are available in both applications.

| Portfolio Report Name         | Available<br>in Principia? | Available<br>in Advisor<br>Workstation?              |
|-------------------------------|----------------------------|------------------------------------------------------|
| Cover Page                    | Yes                        | Yes                                                  |
| Portfolio Comparison          | Yes                        | Yes                                                  |
| Portfolio X-Ray               | No                         | Yes                                                  |
| Portfolio Snapshot            | Yes                        | Yes                                                  |
| Portfolio Fact Sheet          | Yes                        | No                                                   |
| Client Position by Portfolio  | Yes                        | No                                                   |
| Client Position by Security   | Yes                        | No                                                   |
| Client Level Snapshot         | Yes                        | Yes (known as the<br>Aggregated<br>Portfolio Report) |
| Stock Intersection            | No                         | Yes                                                  |
| Correlation Matrix            | No                         | Yes                                                  |
| Investment Details            | Yes                        | Yes                                                  |
| Underlying Holdings Report    | No                         | Yes                                                  |
| Price and Distribution Report | No                         | Yes                                                  |
| Target Asset Allocation       | No                         | Yes                                                  |
| Historical Asset Allocation   | No                         | Yes                                                  |

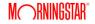

| Report                       | Comments                                                                                                    |  |  |  |  |
|------------------------------|----------------------------------------------------------------------------------------------------|--|--|--|--|
|                              | By default, the Cover Page is selected. Clear this box if you do not want the cover page.                                                                                                    |  |  |  |  |
|                              | Note the following points about the cover page:                                                                                                    |  |  |  |  |
| Cover Page                   | <ul> <li>Report Title: Can be up to 100 characters long.</li> <li>Client name: Can be up to 35 characters long.</li> <li>Prepared By: Can be up to 35 characters long.</li> <li>Prepared By Title: Can be up to 35 characters long.</li> <li>Firm Name: Can be up to 35 characters long.</li> <li>Date: By default, today's date appears, but you can change it.</li> </ul> |  |  |  |  |
|                              | A PDF report that has been reviewed by FINRA. Check both the report's header, and with your compliance department before leaving this report with a client.                                                                                                    |  |  |  |  |
| Portfolio Comparison         | This report reveals the differences between any two portfolios. The report breaks down the comparison into eight categories: Asset Allocation Comparison, Morningstar Style Box Analysis, U.S. Stock Sector Analysis, Regional Exposure, Historical Returns, Portfolio Statistics, Modern Portfolio Theory (MPT) Statistics, and Portfolio Holdings.                        |  |  |  |  |
|                              | A PDF report that has been reviewed by FINRA. Check both the report's header, and with your compliance department before leaving this report with a client.                                                                                                    |  |  |  |  |
| Portfolio X-Ray              | The Portfolio X-Ray Report is the most straightforward way to communicate a portfolio's overall investment strategy to your clients. It boils down vast amounts of investment information into a clear, concise summary that can be grasped at a glance.                                                                                                    |  |  |  |  |
|                              | <b>Note</b> : The ending date for this report cannot be more than one year prior to the current date.                                                                                                    |  |  |  |  |
|                              | A PDF report that has been reviewed by FINRA. Check both the report's header, and with your compliance department before leaving this report with a client.                                                                                                    |  |  |  |  |
| Portfolio Snapshot<br>Report | Contains three pages of in-depth portfolio analysis, such as portfolio composition, investment style, sector weightings, regional exposure, performance numbers, market maturity, stock type weightings, and MPT statistics, and includes four graphs: Investment Summary, Investment Activity, Risk/Reward Scatterplot, and Performance History.                           |  |  |  |  |
|                              | <ul> <li>The ending date for this report cannot be more than one year prior to the current date.</li> <li>The time period for your Hypothetical Illustration must be at least 3 years for the Risk/Reward Scatterplot to generate on this report.</li> </ul>                                                                                                    |  |  |  |  |
| Stock Intersection           | This report shows the 25 largest individual stock holdings in the portfolio, clearly displaying overlap between the same holdings in multiple funds.                                                                                                    |  |  |  |  |
|                              | <b>Note</b> : The ending date for this report cannot be more than one year prior to the current date.                                                                                                    |  |  |  |  |

See the table below for information about each report.

| Report                         | Comments                                                                                                    |
|--------------------------------|----------------------------------------------------------------------------------------------------|
| Correlation Matrix             | The Correlation Matrix displays how closely related selected funds and stocks are to one another.                                                                                                    |
| Correlation Matrix             | <b>Note</b> : In Principia, you could generate the Correlation Matrix graph while working in Portfolio Mode.                                                                                                    |
| Investment Detail              | <ul> <li>This is the same report as you generated from Principia. This report contains the following main sections:</li> <li>Performance</li> <li>Portfolio Analysis</li> <li>Fees and Expenses</li> <li>Risk and Return Profile, and</li> <li>Operations.</li> </ul> |
| Underlying Holding             | This report provides the underlying holdings of managed products. In evaluating a managed product, it can be instructive to consider the holdings of that product.                                                                                                    |
| Report                         | The report contains the following main sections:                                                                                                    |
|                                | <ul> <li>► Holdings Summary, and</li> <li>► Holdings Detail.</li> </ul>                                                                                                    |
|                                | This report contains the following main sections for holdings in the portfolio:                                                                                                    |
| Price and Distribution         | <ul> <li>Historical change in NAV, and</li> <li>Historical income and capital gain data.</li> </ul>                                                                                                    |
|                                | This report can be used to show how an equity fund's value has steadily climbed over the years, or how a fixed-income fund has provided reliable, growing dividends.                                                                                                  |
| Target Asset Allocation        | This report illustrates the proposed allocation for your portfolio at a broad asset class level and a detailed, sub-asset class level.                                                                                                    |
| Historical Asset<br>Allocation | This report demonstrates how money invested in the asset allocation<br>shown in the Target Asset Allocation Report would have performed<br>over a long investing horizon and during two shorter-term periods of<br>generally poor market performance.                 |

Principia reports were generated from the Snapshot View of Portfolio Mode. You double-clicked a **portfolio** and from the File menu selected **Generate Portfolio Snapshot (PDF)**. You could also click the **Print** icon from the toolbar to generate a hard copy.

How does generating the Portfolio Snapshot report in Principia compare with opening the same report in Advisor Workstation?

| <u>F</u> ile | <u>E</u> dit <u>V</u> iew <u>W</u> indow | Defined Contribution Reports | <u>B</u> at |
|--------------|------------------------------------------|------------------------------|-------------|
|              | New <u>C</u> lient                       |                              |             |
|              | <u>N</u> ew Portfolio                    | Ctrl+N                       |             |
| ] 🗅          | New Plan                                 |                              |             |
|              | New Custom <u>B</u> enchma               | ark                          |             |
| :01          | New Risk Assessmen <u>t</u>              |                              |             |
|              | <u>O</u> pen Client                      | Ctrl+O                       |             |
|              | Open All Clients                         |                              |             |
|              | C <u>l</u> ose All Client(s)             |                              |             |
|              | <u>S</u> ave                             | Ctrl+S                       |             |
|              | Save <u>A</u> s                          |                              |             |
|              | Save Portfolio As Plan                   |                              |             |
| -            | , <u>P</u> rint                          | Ctrl+P                       |             |
|              | Generate Portfolio Sna                   | pshot (PDF)                  |             |
|              | Generate Portfolio Sna                   | pshots (PDF) for a Client    |             |
|              | Generate Portfolio Cor                   | mparison Report (PDF)        |             |
|              | Client Position By Port                  | folio (PDF)                  |             |
|              | Client Position By Secu                  | ırity (PDF)                  |             |
|              | Client Level Snapshot                    | (PDF)                        |             |

To generate the Portfolio Comparison Report (PDF) in Principia, you highlighted two client files in the Advisor Palette, then from the **File** menu clicked **Portfolio Comparison Report (PDF)**.

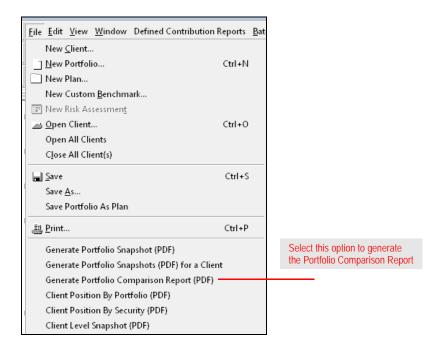

Principia Advanced Module users were provided access to the following reports, available from the File menu:

- ► Portfolio Comparison Report (PDF)
- ► Client Position by Portfolio (PDF)
- ► Client Position by Security (PDF), and
- ► Client Level Snapshot (PDF).

In Advisor Workstation, you have three ways to generate reports for portfolios:

- Use the Portfolio Report Builder (available from the **Reports** menu at the top of the window, or from the right-click menu), which allows you to create multiple reports for multiple portfolios at once.
- From the menu bar at the top of the screen, select **Reports**...**Portfolio Reports** to select the report you want to see.
- Right-click on a highlighted portfolio and select the **name** of a report from the right-click menu.

| ile • View • Tools • Reports • Help •                                |           | 1                      |             |                     |                    | Morningstar Preferen    | rces 🔻          |
|----------------------------------------------------------------------|-----------|------------------------|-------------|---------------------|--------------------|-------------------------|-----------------|
| Navigation List                                                      | lder<br>⊧ | Clients & Po           | rtfolios    | Research            | Hypotheticals      | Virtual Training Center | Analyst Researc |
| Clients & Portfol Portfolio Report Bui<br>Groups Hypothetical Report |           | Portfolios Files 🔻     | View Mkt    | Value 🔻             | Find 🔻             | Saved Lists a           | nd Searches 🔻   |
| Clients<br>Portfolio Reports                                         |           | Portfolio Snapshot     |             |                     |                    |                         |                 |
| Client Plans                                                         | ÷         | Portfolio X-Ray        | . 5         | Open/Edit   ■ Rep   | orts - Alerts      | Graphs                  |                 |
| DC Plans Current View PDF                                            |           | E Stock Intersection   | ·   💌       | open/care   E Rep   |                    | III Graphs              |                 |
| Asset Allocation Models                                              |           |                        |             | Incl                | ude in Group Name  | Client Name             |                 |
| Model Portfolios                                                     |           |                        |             | Tota                |                    |                         |                 |
| Model DC Plans                                                       | 1         | 40/40/20 Proposed      |             | No                  |                    | Sandy Carver            |                 |
| Custom Benchmarks                                                    | 2         | 401k                   |             | M                   |                    | John Adams              |                 |
| Advisor-Defined Securities<br>Alerts                                 | 3         | A Lacey: Alt IRA 2     | New 1       |                     |                    | A Lacev                 |                 |
| → C&P User Files                                                     |           |                        | 🔒 Add To    | Saved 🕨             |                    |                         |                 |
| C&P Lists                                                            | <b>4</b>  | ABC's Cash Account     | Dpen/E      |                     | -                  | Bob Ward                |                 |
| C&P Searches                                                         | 5         | ABC's Cash Account     |             |                     | -                  | ABC Co. ABC C           | <u>).</u>       |
| C&P Custom Views                                                     | 6         | Adam's Lineup          | 🗐 Renam     |                     |                    | Adam West               |                 |
| 🖉 🔤 Research                                                         | 7         | Aggressive Growth      | 😼 Delete    | Selected Item(s)    |                    | Maria Alvarez           |                 |
| US Mutual Fund Universe                                              | 8         | Aggressive Portfolio   | a{ Portfoli | o Mapping           |                    | Sally Hansen            |                 |
| US ETF Universe                                                      | <br>-     | All Holdings           | t Export    |                     |                    | Matthew R. Gra          | har             |
| US CE Universe                                                       | time -    |                        |             | o Export (XML)      | -                  |                         | ber             |
| US Stock Universe                                                    | 10        | <u>Alt IRA</u>         |             |                     |                    | <u>A Lacey</u>          |                 |
| US Preferred Stock Universe<br>US VA Subaccounts                     | 11        | Alternative RA         | 器 Hypoth    |                     | -                  | <u>A Lacey</u>          |                 |
| US VA Subaccounts                                                    | 12        | Amanda's 401k          | 🗱 Quick H   | lypothetical        |                    | Amanda Dwyer            |                 |
| US VI Subaccounts                                                    | 13        | Amy Banks IPM fund p   | Graphs      |                     |                    | Amy Banks               |                 |
| US VL Contract Universe                                              | 14        | Amy Banks portfolio    | Clients     | & Portfolios Alerts |                    | Amy Banks               |                 |
| US SA Universe                                                       | 15        | Andrew's IRA           | -           | v Report Builder    |                    | Andrew Manteo           | na              |
| US CIT Universe                                                      |           |                        |             |                     |                    |                         |                 |
| US UIT Universe                                                      | 100       | Ann's Brokerage        | Portfoli    | o Report Builder    | -                  | Ann Halli               |                 |
| US Bond Universe                                                     | 17        | Annabelle's 529        | Portfoli    | o Reports 🔹 🕨       | Portfolio Snapshot | -                       |                 |
| US 529 Plan Universe                                                 | 18        | Beth's Brokerage       | 🔁 Current   | t View PDF          | Portfolio X-Ray    | -                       |                 |
| US 529 Portfolio Universe<br>Offshore Fund Universe                  | 19        | Beth's Brokerage       |             | Yes                 | Stock Intersection | Beth Kruse              |                 |
| Hedge Fund Universe                                                  | 20        | Bob's Brokerage        |             | Yes                 |                    | Robert Burns            |                 |
| All Securities Universe                                              | 21        | Brandon's Life Savings |             |                     | <u> </u>           | Cathy Mantegn           |                 |

You can generate reports from the menu bar, or by right-clicking on a selected row.

This section reviews portfolio-related features you have access to in Advisor Workstation, but were not available or shown in Principia, and features you had access to in Principia, but are not available in Advisor Workstation.

In Advisor Workstation, you have access to the following features, which either were not found in Principia, or work differently:

- ► Unless you were a Principia Asset Module subscriber, you would not have access to Asset Allocation related tools and their reports. Asset Allocation tools and reports are provided by default in Advisor Workstation.
- Unless you were a Principia Hypothetical Module subscriber, you would not have access to Hypothetical Illustration reports. The Hypothetical Module is included by default in Advisor Workstation.
- ► Principia did not have the Stock Intersection Report, but it did have the Stock Intersection View, available from the drop-down field in Portfolio Mode.

The following features were available in Principia, but are not available in Advisor Workstation:

- Advisor Workstation does not have a Scheduled Portfolio feature. No transactional data can be entered in Advisor Workstation; only current client positions can be entered.
- ► The Batch Reporting tool is not available in Advisor Workstation. You can, however, use the Portfolio Report Builder tool to generate multiple reports for multiple portfolios at once.

What features are found in Advisor Workstation that were not available in Principia?

**Overview** 

What features were found in Principia that are not available in Advisor Workstation?

#### How do I use the Portfolio Mapping tool?

You can use the Portfolio Mapping tool to reassign a portfolio or portfolios to a new client, group, or model.

To map one or more portfolios, do the following from the Portfolios page in the Clients & Portfolios module:

 To select a single portfolio, click to highlight the portfolio, then right-click and select Portfolio Mapping (or use the menu bar at the top of the Advisor Workstation window to select File...Portfolio Mapping). The Portfolio Mapping dialog box opens.

To select multiple portfolios, use <SHIFT>+click to select a range of portfolios. To select multiple non-consecutive portfolios, use <CTRL>+click.

| File View Tools Reports H                                      | elp-  |                                                                         |                            | Morningstar Preferences    |                    |  |  |  |  |  |  |  |
|----------------------------------------------------------------|-------|-------------------------------------------------------------------------|----------------------------|----------------------------|--------------------|--|--|--|--|--|--|--|
| New Add To Saved                                               | : 🗉 🔳 | Home Clients & Portfolios                                               | Research Hypotheticals Vir | rtual Training Center      |                    |  |  |  |  |  |  |  |
| Den/Edit                                                       |       | Clients & Portfolios Files  View                                        | Mkt Value                  | Saved Lists and S          |                    |  |  |  |  |  |  |  |
| Open/Edit in Standard Hypo Rename                              |       | Portfolios                                                              |                            |                            |                    |  |  |  |  |  |  |  |
| Delete Selected Item(s)                                        |       | Show Screener 📇 New Portfolio 😿 Open/Edit 🖹 Reports 🗸 🚺 Alerts 🕍 Graphs |                            |                            |                    |  |  |  |  |  |  |  |
| <ul> <li>Import</li> <li>Import Mapping Preferences</li> </ul> | •     | Portfolio Name +                                                        | Include in Group Name      | Client Name                |                    |  |  |  |  |  |  |  |
| Import Mapping Preferences     Portfolio Mapping               |       | _                                                                       | Client<br>Totals           |                            |                    |  |  |  |  |  |  |  |
| L Client Group Mapping                                         |       | 1 <u>40/40/20 Proposed</u> 2 <u>401k</u>                                | No -<br>Yes -              | Sandy Carver<br>John Adams |                    |  |  |  |  |  |  |  |
| et DC Plan Mapping                                             |       | 3 A Lacey: Alt IRA 2                                                    | Yes -                      | A Lacey                    | Select this option |  |  |  |  |  |  |  |
| 1 Export                                                       |       | 4 ABC's Cash Account                                                    | Yes -                      | ABC Co. ABC Co.            | from the File menu |  |  |  |  |  |  |  |
| 🏚 Export Rolling Returns                                       |       | 5 Adam's Lineup                                                         | No -                       | Adam West                  |                    |  |  |  |  |  |  |  |
| Portfolio Export (XML)                                         |       | 6 Aggressive Growth                                                     | No -                       | Maria Alvarez              |                    |  |  |  |  |  |  |  |
| S File Sharing                                                 |       | 7 Aggressive Portfolio                                                  | Yes -                      | Sally Hansen               |                    |  |  |  |  |  |  |  |
| LE User Profile                                                |       | All Holdings                                                            | Yes -                      | Matthew R. Graber          |                    |  |  |  |  |  |  |  |
| g <sup>o</sup> Preferences                                     |       | 9 Alt IRA                                                               | Yes -                      | A Lacey                    |                    |  |  |  |  |  |  |  |

 In the Portfolio Mapping dialog box, the Current Assignment 1 column displays the current mapping for the portfolio(s). The Level column indicates whether this assignment is to a client, group, or model. The Current Assignment 2 column indicates the secondary client assignment for the portfolio(s), if applicable. To change a portfolio's mapping, click in the New Level column in the row for that portfolio and select Client, Group, or Model.

| Portfolio Mapping |        |                      |                      |           |                  |                  | ×  |                                                                                                    |  |
|-------------------|--------|----------------------|----------------------|-----------|------------------|------------------|----|----------------------------------------------------------------------------------------------------|--|
| Portfolios        | Level  | Current Assignment 1 | Current Assignment 2 | New Level | New Assignment 1 | New Assignment 2 |    |                                                                                                    |  |
| Apply to All      |        |                      |                      |           |                  |                  |    |                                                                                                    |  |
| Aggressive Growth | Client | Maria Alvarez        |                      | No Change | 0                |                  |    |                                                                                                    |  |
|                   |        |                      |                      | No Change |                  |                  |    |                                                                                                    |  |
|                   |        |                      |                      | Client    |                  |                  |    |                                                                                                    |  |
|                   |        |                      |                      | Group     |                  |                  |    | This portfolio is surrontly mapped                                                                       |  |
| n                 |        |                      |                      | Model     |                  |                  |    | This portfolio is currently mapped<br>to a group, but you can use this<br>field to assign it to a client |  |
|                   |        |                      |                      |           |                  |                  |    |                                                                                                    |  |
|                   |        |                      |                      |           | Help             | Save             | se |                                                                                                    |  |

- 3. In the New Assignment 1 column, begin typing the **name** of the client, group, or model to which you want to map the portfolio. Suggestions appear below your entry. Click on the desired **name**.
- 4. If you selected Client in the New Level field, you can assign the portfolio to a secondary client in the New Assignment 2 column.
- 5. Once you have made your changes, click **Save**.
- 6. To close the dialog box, click **Close**.